# Windows ةقداصم مادختسال TMS نيوكت يجراخلا SQL مداخل  $\overline{\phantom{0}}$

## المحتويات

المقدمة المتطلبات المكونات المستخدمة تكوين مصادقة Windows لاتصال TMS بقواعد بيانات TMSNG) و TMSPE( التكوين

### المقدمة

من أجل تكوين مجموعة إدارة TMS (TelePresence (لاستخدام مصادقة Windows لخادم لغة الاستعلام المنشأة الخارجية (SQL(، يجب تغيير هوية مستخدم تطبيق IIS إلى حساب خدمة الشبكة. يوضح هذا المستند كيفية تكوين TMS لاستخدام مصادقة Windows لخادم SQL الخارجي.

#### المتطلبات

لا توجد متطلبات خاصة لهذا المستند.

#### المكونات المستخدمة

تستند المعلومات الواردة في هذا المستند إلى إصدارات البرامج والمكونات المادية التالية:

- Active Directory تشغيل يتم Windows Server 2008 R2 و Windows Server 2003
	- Server Windows الذي يقوم بتشغيل 2005 Server SQL أو إصدار أحدث.
- .TMS برنامج يشغل الذي) Windows Server 2008 R2 (IIS 7 أو) Windows Server 2003 (IIS 6 ●

تم إنشاء المعلومات الواردة في هذا المستند من الأجهزة الموجودة في بيئة معملية خاصة. بدأت جميع الأجهزة المُستخدمة في هذا المستند بتكوين ممسوح (افتراضي). إذا كانت شبكتك مباشرة، فتأكد من فهمك للتأثير المحتمل لأي أمر.

## تكوين مصادقة Windows لاتصال TMS بقواعد بيانات TMSNG) و (TMSPE

إذا أراد أحد العملاء إستخدام مصادقة Windows لاتصال TMS بقواعد بيانات TMSNG و Provisioning TMS Extension (TMSPE)، يجب تغيير هوية مستخدم تطبيق IIS إلى حساب خدمة شبكة لإنشاء تسجيل دخول في .SQL

### التكوين

إنشاء حساب خدمة Active Directory (AD) جديد، على سبيل المثال TMS-DatabaseService. في حالة 1. إستخدام 2008 Windows أو ما بعده من أجل AD، لا تكون هناك حاجة إلى أذونات خاصة. في حالة إستخدام 2003 Windows، يجب تمكين المستخدم لتسجيل الدخول كخدمة.

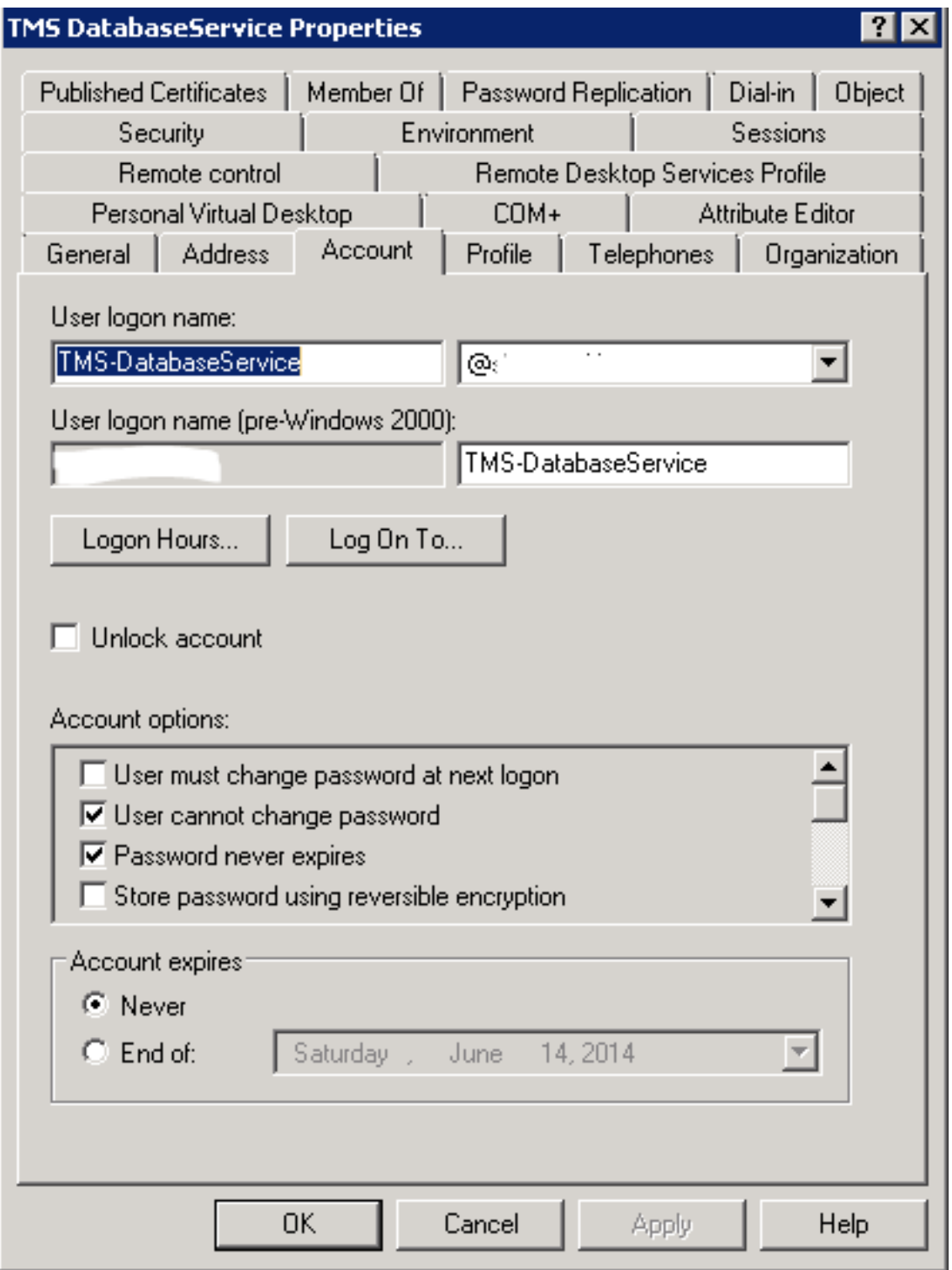

2. في SQL Server، قم بإنشاء سجل دخول جديد، على سبيل المثال: TMS-DatabaseService؛ عبر SQL Management Studio: - قم بتوسيع ا**لأمان** والنقر بزر الماوس الأيمن فوق **عمليات تسجيل الدخول**. حدد

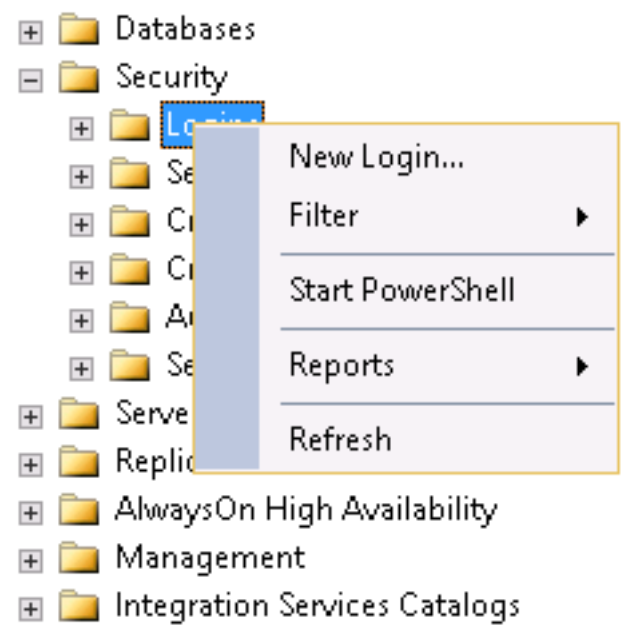

تسجيل دخول جديد.

- تحت **عام**، أدخل حساب المجال DOMAIN\USERNAME لمستخدم الخدمة.

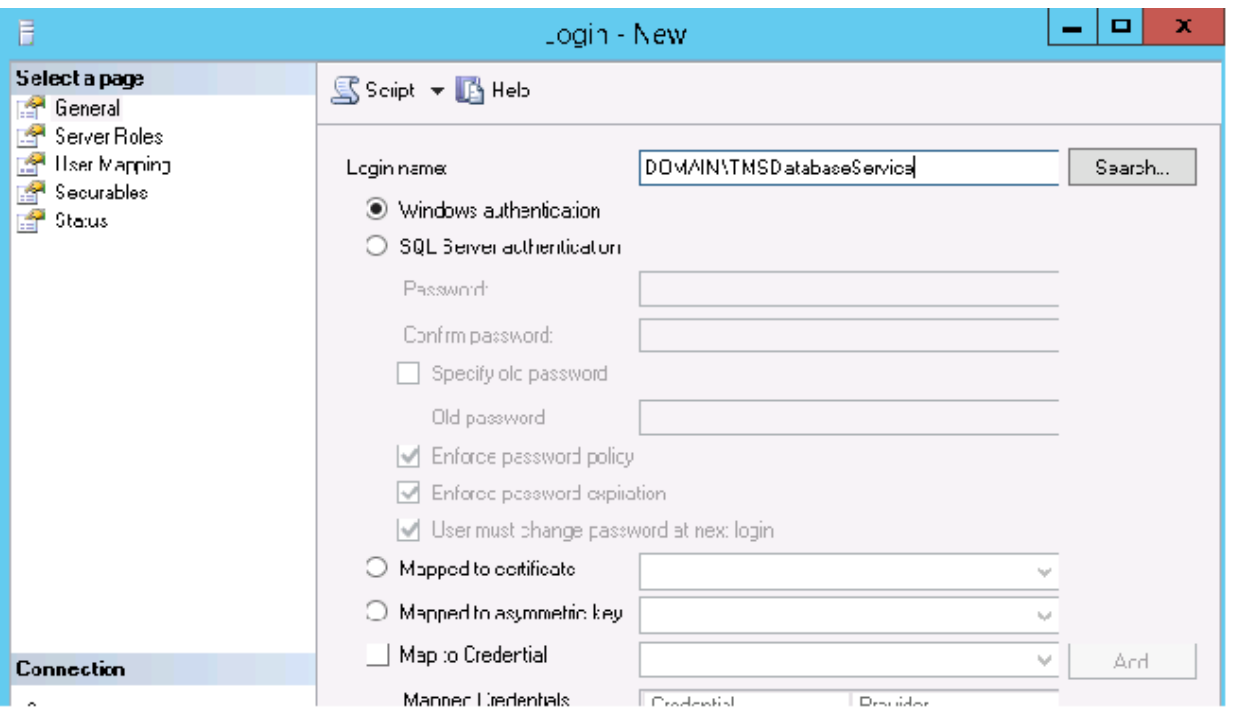

- تحت تعيين المستخدم، حدد tmsng وtmspe إن أمكن. بالنسبة للمخطط الافتراضي، حدد dbo وحدد db\_owner لعضوية الدور.

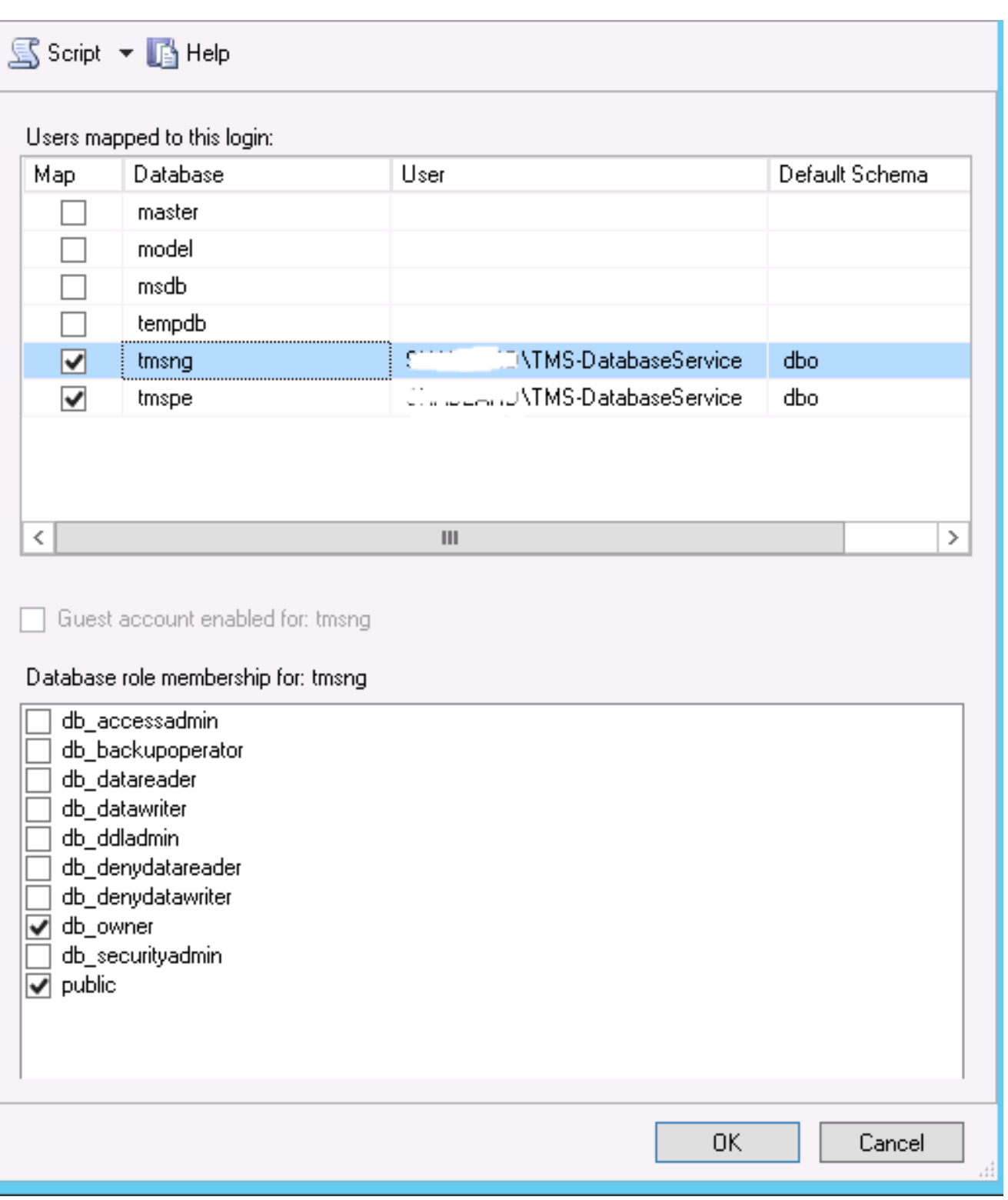

- وانقر فوق OK.

ملاحظة: يجب إنشاء المستخدم تلقائيا عند تعيين تسجيل الدخول في الخطوة 2 على قاعدة بيانات tmsng.

3. في SQL Server، قم بإنشاء تسجيل دخول جديد لحساب المستخدم الذي يقوم بتشغيل تجمع تطبيقات IIS الخاص ب TMS. الحساب الافتراضي ل 6 IIS) Windows 2003 (IIS 6) هو NT AUTHORITY Network .IIS APPPOOL\TMSNet40AppPool هو) Windows 2008 (IIS 7 ل الافتراضي الحساب ؛Service

ملاحظة: نظرا لأن هذا حساب محلي، لا يمكنك إنشاء تسجيل دخول لهذا المستخدم في حالة إستخدام خادم SQL خارجي.

إذا كنت تستخدم خادم SQL خارجي، فيجب تغيير هوية مستخدم AppPool40TMSNet\APPPOOL IIS في IIS إلى مستخدم مجال (يمكن أن يكون نفس المستخدم الذي تم إنشاؤه في الخطوة 1— -TMS :ex

DatabaseService (عبر IIS < تجمعات التطبيقات > النقر بزر الماوس الأيمن فوق AppPool40TMSNet واختيار الإعدادات المتقدمة> نموذج العملية > Identity. أختر حساب مخصص وأدخل حساب الخدمة (username\domain( وانقر فوق موافق.

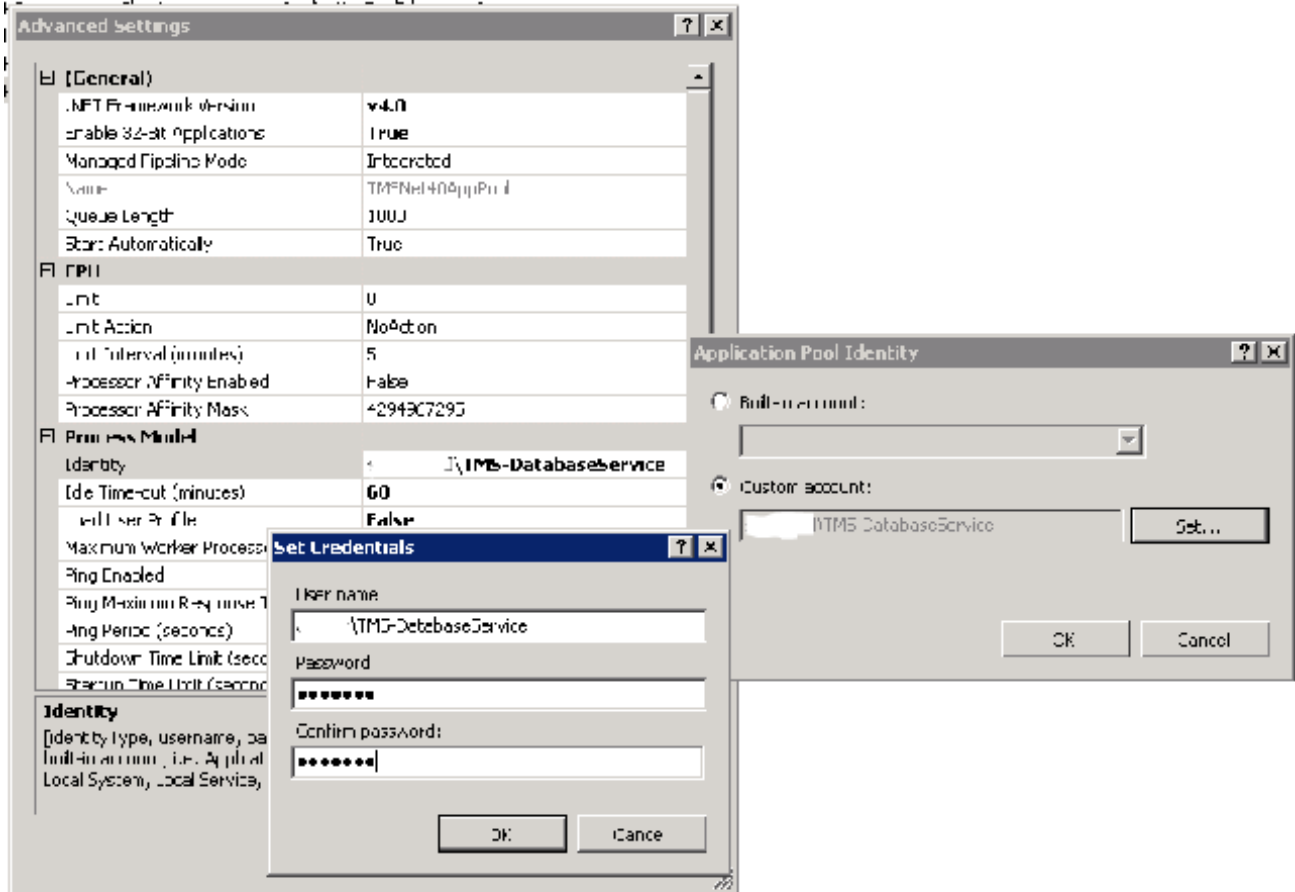

افتح الخدمات وانقر بزر الماوس الأيمن فوق كل خدمة TMS، ثم انتقل إلى 'خصائص' > تسجيل الدخول ... أختر هذا الحساب وأدخل حساب الخدمة USERNAME\DOMAIN وكلمة المرور. افتح أدوات TMS وانتقل إلى إعدادات اتصال قاعدة البيانات. تمكين مصادقة Windows لكل من قواعد بيانات TMSNG و TMSPE.

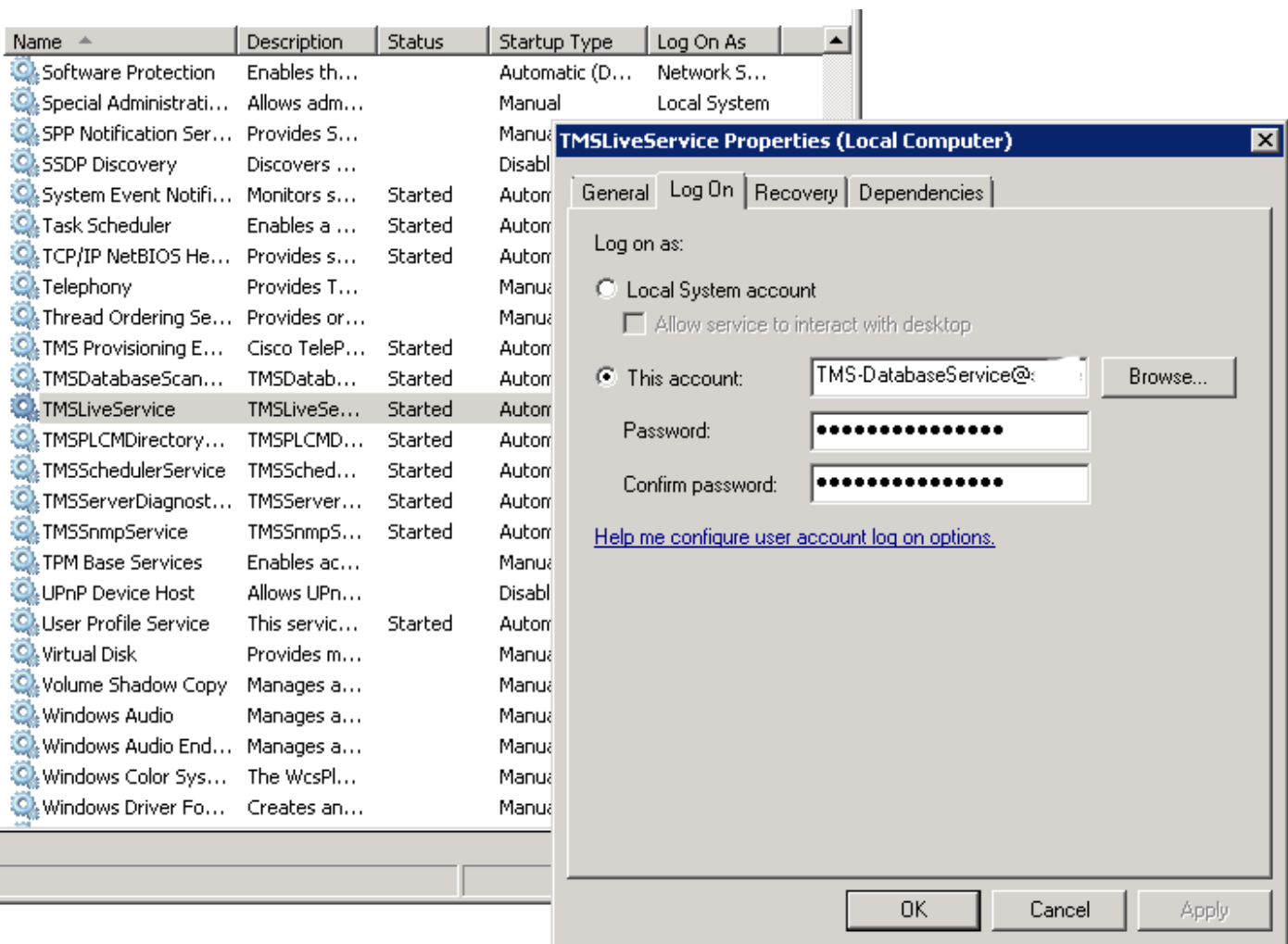

قم بإعادة تشغيل كافة خدمات TMS وخدمة النشر عبر شبكة ويب العالمية أو قم بإعادة تشغيل الخادم.

ةمجرتلا هذه لوح

ةي الآلال تاين تان تان تان ان الماساب دنت الأمانية عام الثانية التالية تم ملابات أولان أعيمته من معت $\cup$  معدد عامل من من ميدة تاريما $\cup$ والم ميدين في عيمرية أن على مي امك ققيقا الأفال المعان المعالم في الأقال في الأفاق التي توكير المالم الما Cisco يلخت .فرتحم مجرتم اهمدقي يتلا ةيفارتحالا ةمجرتلا عم لاحلا وه ىل| اًمئاد عوجرلاب يصوُتو تامجرتلl مذه ققد نع امتيلوئسم Systems ارامستناه انالانهاني إنهاني للسابلة طربة متوقيا.